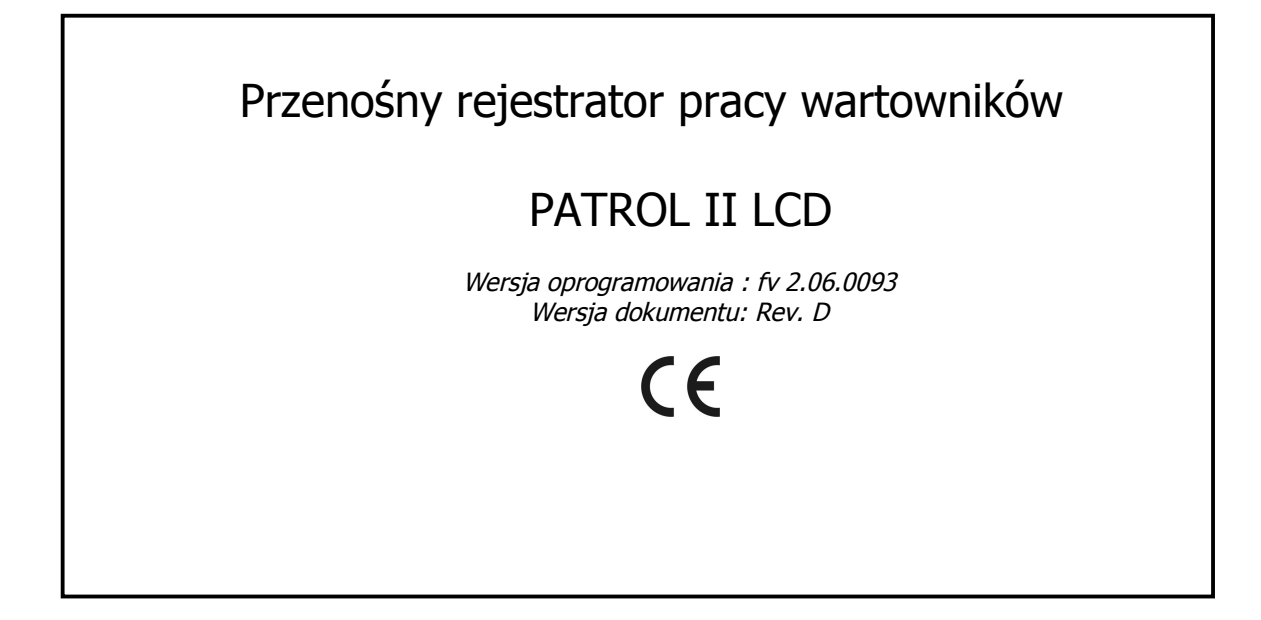

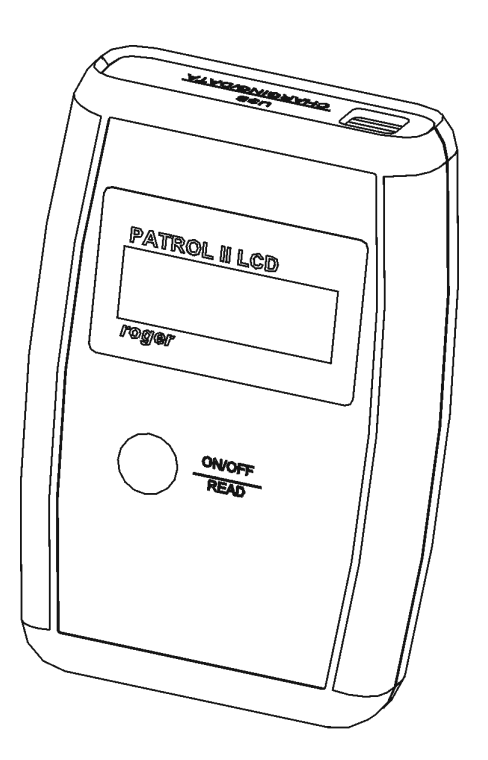

rcdr091.cdr

## **BUDOWA I PRZEZNACZENIE**

PATROL II LCD jest przenośnym czytnikiem identyfikatorów zbliżeniowych (\*) przeznaczonym do rejestracji przebiegu pracy wartowników. Podstawowa koncepcja działania urządzenia polega na zapamiętaniu daty i czasu, w którym strażnik odnotował swoją obecność w pewnych wybranych punktach obiektu, gdzie wcześniej zostały rozmieszczone zbliżeniowe punkty kontrolne. Punktem kontrolnym może być dowolny transponder zbliżeniowy standardu EM 125 KHz. Punkty kontrolne są dostępne w wielu wersjach różniących się zasięgiem odczytu, wymiarami, kształtem, odpornością mechaniczną oraz środowiskiem pracy. Powszechnie stosuje się punkty zbliżeniowe w formie karty o rozmiarze karty bankomatowej (karta ISO), breloka do kluczy, miniaturowej szklanej rurki, krążka z otworem i innych. Firma Roger oferuje również specjalne wykonania punktów kontrolnych o oznaczeniu PK-3 lub PK-2, z których pierwszy jest przystosowany do pracy na zewnątrz oraz może być montowany na metalowym podłożu natomiast drugi jest dedykowany tylko do zastosowań wewnętrznych i na niemetalowym podłożu. Odczyt kodu punktu kontrolnego odbywa się metodą bezkontaktową przez zbliżenie czytnika do punktu kontrolnego na odległość 5-10cm. Brak bezpośredniego kontaktu z punktem kontrolnym umożliwia ewentualny montaż punktu kontrolnego za niemetaliczną przegrodą (szkło, płyta gipsowa, mur, tynk itp.). PATROL II LCD rejestruje w wewnętrznej pamięci elektronicznej kody odczytanych punktów zbliżeniowych oraz datę i godzinę ich odczytu. Dodatkowo, w czytniku można zaprogramować harmonogram obchodu, który będzie informował strażnika gdzie i o której godzinie ma się odbyć następny odczyt. Czytnik rejestruje i sygnalizuje zdarzenia alarmowe i serwisowe mające związek z jego użytkowaniem np. zapełnienie pamięci, niski stan baterii, zmiana konfiguracji, zmiana czasu, kasowanie pamięci, przerwanie procesu ładowania i innych. Rejestracja i sygnalizacja zdarzeń alarmowych ma na celu z jednej strony pomoc w użytkowaniu urządzenia a z drugiej wymusić rzetelną pracę wartownika. Czytnik jest zasilany z 2 baterii typu LR6 (AA) przy czym mogą to być baterie jednorazowe lub wielokrotnego użytku (akumulatorki). Ładowanie baterii jest realizowane za pośrednictwem dostarczanego z urządzeniem zasilacza-ładowarki lub bezpośrednio z gniazdka USB, które jest również wykorzystywane do jego obsługi z poziomu komputera. Czytnik jest przystosowany do pracy w szerokim zakresie temperatur (- 25°..+60°C) i zabezpieczony przed wpływem wilgoci, w tym przed kondensacją (skraplaniem) pary wodnej. Grubościenna obudowa z tworzywa sztucznego z gumowanymi ściankami bocznymi charakteryzuje się dużą wytrzymałością mechaniczną i odpornością na udary. Do obsługi czytnika dostarczany jest program Patrol Master v3 (Win 98/NT/2K/XP/Vista/W7) do pobrania ze strony producenta [www.roger.pl.](www.roger.pl)

(\*) – alternatywnie, identyfikatory zbliżeniowe zwane są również transponderami zbliżeniowymi lub tagami zbliżeniowymi

## **CHARAKTERYSTYKA**

- Odczyt zbliżeniowych punktów kontrolnych standardu EM 125 KHz
- Wyświetlacz LCD z podświetleniem
- Nieulotna pamięć 32 tyś. zdarzeń
- Rejestracja zdarzeń alarmowych i serwisowych
- Odtwarzanie zdarzeń wcześniej skasowanych (archiwalnych)
- Wyświetlanie nazw odczytanych punktów kontrolnych
- Wyświetlanie nazw identyfikatorów strażników
- Wyświetlanie podpowiedzi z zaplanowanej trasy obchodu
- Ładowanie baterii z gniazda USB lub zewnętrznej ładowarki
- Zasilanie z dwóch baterii lub akumulatorków typu LR6 (AA)
- Zabezpieczenie przed wilgocią i kondensacją pary
- Prosta i intuicyjna obsługa przy pomocy jednego klawisza
- Do 8 tyś. cykli odczytów na jednym zestawie baterii (\*)
- Odporność na upadki z wys. do  $1.5m$  (\*)
- Obsługa przez port USB
- Możliwość aktualizacji oprogramowania czytnika z poziomu PC
- Darmowy program zarządzający pod Windows
- Zakres temperatur pracy -25..+60°C
- Znak CE

(\*) - Parametry oznaczone gwiazdką zostały podane przy założeniu spełnienia pewnych warunków dodatkowych, które zostały określone szczegółowo w dalszej części instrukcji

## **UŻYTKOWANIE CZYTNIKA**

### **Podłączenie do komputera**

Przed rozpoczęciem pracy z czytnikiem należy zainstalować na komputerze program Patrol Master (v3) oraz odpowiedni sterownik USB (program i sterowniki do pobrania z<www.roger.pl>). Po zainstalowaniu oprogramowania czytnik można dołączyć do dowolnego portu USB komputera. W momencie podłączenia do gniazdka USB czytnik automatycznie wychodzi z trybu uśpienia i zostaje zarejestrowany w komputerze jako kolejny port szeregowy. Następuje automatyczne ładowanie baterii, które możemy ewentualnie przerwać przyciskając ON/OFF w czytniku. Od momentu podłączenia do portu USB czytnik pozostaje w stanie załączenia aż do momentu jego odłączenia. Po podłączeniu czytnika należy uruchomić program Patrol Master, stworzyć "Nowy plik danych" nadając dowolną nazwę i w zakładce Czytniki kliknąć na klawisz Podłącz - program nawiąże łączność z czytnikiem.

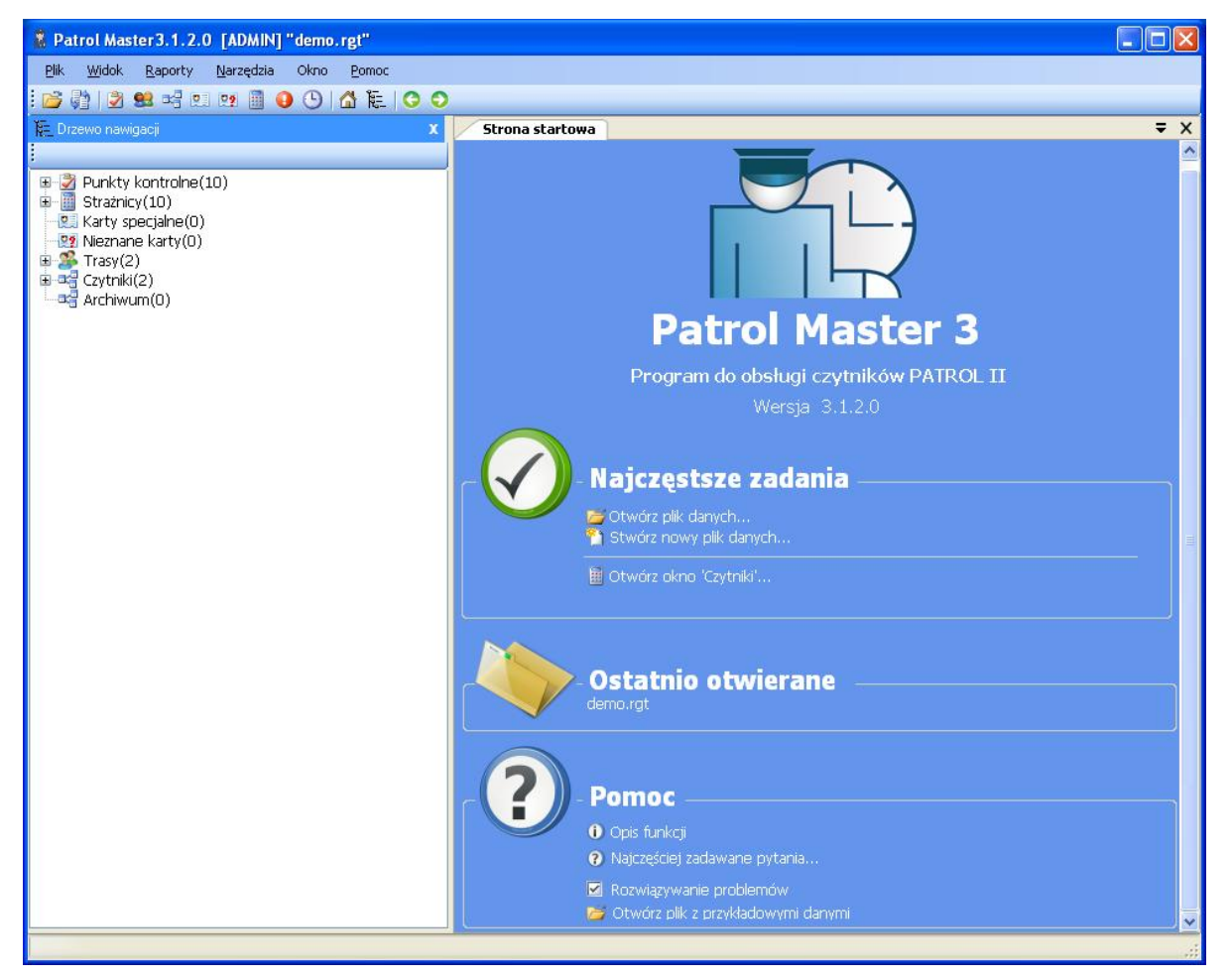

Rys.1 Widok okna głównego programu Patrol Master

Po nawiązaniu komunikacji z komputerem czytnik wyświetla komunikat **Tryb Online** i pozostaje w nim do momentu zakończenia pracy z programem. Istnienie aktywnego połączenia z czytnikiem jest sygnalizowane komunikatem ONLINE w polu Status zakładki Czytniki. Brak aktywnego połączenia z czytnikiem jest natomiast sygnalizowany komunikatem OFFLINE. Zarówno moment nawiązania jak i zakończenia połączenia z czytnikiem są odnotowywane w pamięci zdarzeń czytnika (zdarzenia: **Wejście do trybu ONLINE, Wyjście z trybu ONLINE**).

## **Zakładanie nowego systemu PATROL**

Program Patrol Master może być użytkowany do obsługi wielu niezależnych systemów (obiektów) wykorzystujących czytniki PATROL II LCD. Funkcja ta jest szczególnie przydatna dla firm ochroniarskich, które zwykle obsługują wiele firm i instytucji.

Dane dotyczące ustawień każdego obiektu/instalacji PATROL są przechowywane w osobnym pliku o rozszerzeniu RGT i o dowolnie wybranej nazwie (np. Bank KLM.rgt, Sklep ABC.rgt itp.). W pliku konfiguracyjnym zawarte są dane dotyczące czytników, punktów kontrolnych, tras obchodów oraz strażników lecz nie są tam przechowywane zdarzenia zarejestrowane w czasie obchodów. Do instalacji programu Patrol Master dołączony jest plik **Demo.rgt**, w którym pokazano przykładowe ustawienia dla systemu PATROL w skład którego wchodzą dwa czytniki, kilka punktów kontrolnych i strażników oraz trasy obchodów.

W celu stworzenia nowego systemu PATROL należ skorzystać z polecenia Plik/Nowy a następnie zdefiniować po kolei następujące elementy systemu:

- Czytniki
- Punkty kontrolne
- Strażników
- Trasy obchodów
- Karty specialne

Po zakończeniu procesu definiowania ustawień należy je zapisać do pliku z odpowiednio dobraną nazwą (polecenie: Plik/Zapisz jako). Od tej pory każdorazowo przed rozpoczęciem pracy z danym czytnikiem trzeba załadować odpowiedni plik ustawień - ten sam który został użyty przy jego konfigurowaniu. Program Patrol Master automatycznie wczytuje ostatnio otwarty plik konfiguracyjny niemniej można ręcznie wybrać inny plik o ile zachodzi taka potrzeba. Jeśli program zostanie uruchomiony bez właściwego pliku ustawień dane odczytane z czytnika nie będą mogły być prawidłowo zinterpretowane co spowoduje między innymi, że obok kodów zarejestrowanych punktów kontrolnych i strażników nie pojawią się żadne nazwy lub nazwy te będą niewłaściwe. Każdorazowo po wykonaniu jakichkolwiek zmian w ustawieniach systemu należy je zapisać do pliku konfiguracyjnego RGT (polecenie: Zapisz jako) inaczej będą one utracone.

### **Konfigurowanie czytnika**

Proces konfiguracji czytnika polega na przesłaniu do jego pamięci danych na które składają się:

- Opis czytnika (dowolna nazwa lub komentarz tekstowy)
- Nazwy i kody punktów kontrolnych
- Nazwy i kody strażników
- Nazwy i kody kart specjalnych
- Harmonogram trasy obchodu
- Aktualny czas i data
- Rodzaj zastosowanych baterii
- Wybór intensywności podświetlenia LCD
- Lista komunikatów systemowych wyświetlanych w czytniku

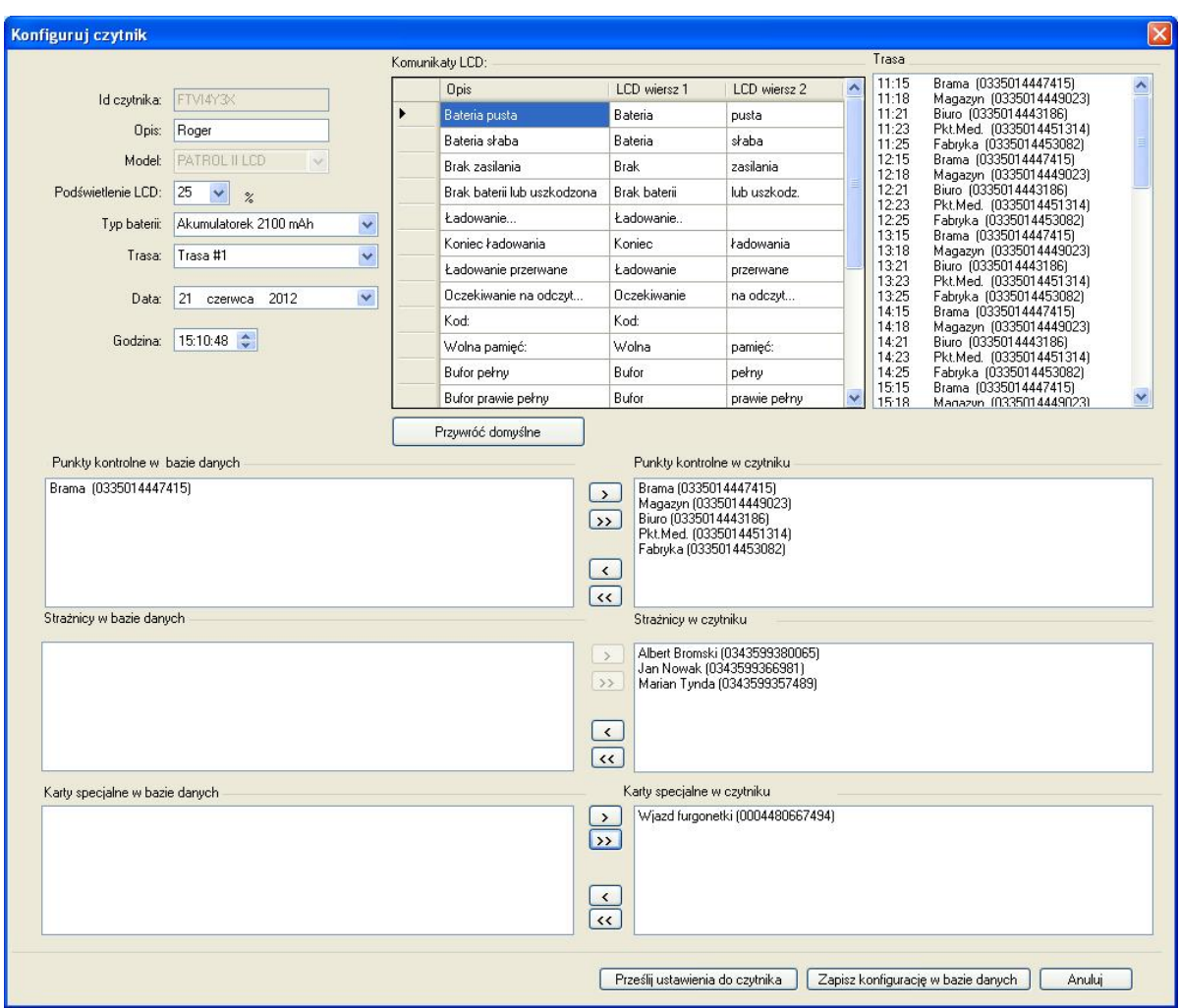

Rys.2 Okno konfiguracji czytnika PATROL

### **Rejestracja czytników**

Rejestrowanie czytników odbywa się z poziomu Drzewa nawigacji. Aby dodać do systemu nowy czytnik należy kliknąć prawym klawiszem myszy na Czytniki a następnie kliknąć Dodaj nowy czytnik. Pojawi się wtedy okno z listą czytników aktualnie dołączonych do komputera poprzez port USB.

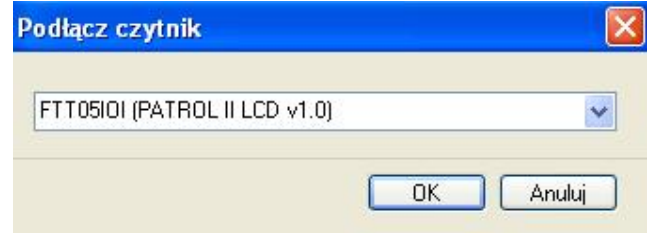

Rys.3 Okno dołączania nowego czytnika

Wybieramy czytnik który chcemy dołączyć do systemu i klikamy OK. Program nawiąże połączenie z czytnikiem i zidentyfikuje jego ustawienia a następnie automatycznie otworzy zakładkę Czytniki. W przypadku próby dodania do systemu czytnika zarejestrowanego uprzednio, program wyświetli komunikat Czytnik o takim identyfikatorze już istnieje w bazie danych i zablokuje możliwość jego ponownego dodania.

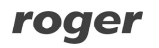

Aby skonfigurować nowo podłączony czytnik należy w zakładce Czytniki kliknąć przycisk Konfiguruj. Wyświetli się wtedy okno Konfiguruj czytnik (Rys.2). W oknie tym należy czytnikowi nadać opis tak aby później można było ustalić przy pomocy jakiego urządzenia zostały zarejestrowane zdarzenia. Dodatkowo trzeba wskazać typ baterii używanych w czytniku, ustawić intensywność podświetlenia wyświetlacza LCD oraz ustawić godzinę i datę w czytniku.

Aby w pełni skonfigurować czytnik do pracy należy zdefiniować dodatkowo punkty kontrolne, strażników a także przypisać jedną z tras obchodu Należy mieć na uwadze, że przesyłanie tych ustawień do czytnika można przeprowadzić tylko wtedy gdy są już one zdefiniowane w systemie. Zwykle przy okazji zakładania nowego systemu jeszcze ich nie ma i dlatego trzeba najpierw je zdefiniować, by potem wrócić do okna Konfiguruj czytnik i korzystając z przycisku Prześlij ustawienia do czytnika i zakończyć proces konfiguracji czytnika.

Przy pierwszym uruchomieniu program nie posiada żadnych czytników. Zmianę danych czytnika już istniejącego realizuje się w ten sam sposób jak konfigurację nowo podłączanego urządzenia: poprzez dwukrotne kliknięcie czytnika w Drzewie nawigacyjnym, kliknięcie przycisku Podłącz w zakładce Czytniki a następnie modyfikację ustawień w oknie Konfiguruj czytnik. Dane czytnika wyświetlane w zakładce Czytniki nie są edytowalne. Aby dokonać ich edycji należy otworzyć okno Konfiguruj czytnik.

#### **Konfigurowanie baterii i wyświetlacza LCD**

Czytnik może być zasilany ze zwykłych baterii jednokrotnego użytku lub baterii wielokrotnego użytku (akumulatorków) typu LR6 (AA). Fabrycznie nowy czytnik dostarczany jest z kompletem dwóch akumulatorków NiMh o pojemności 2100mAh. Baterie te są naładowane i uformowane niemniej należy założyć, że w chwili zakupu nie będą już dysponowały pełną pojemnością wskutek samoczynnego rozładowywania. Zjawisko to jest naturalnym efektem występującym w odniesieniu do baterii wielokrotnego użytku i należy je uwzględnić w sytuacji gdy w użytkowaniu czytnika występują okresy przerwy trwające po kilka lub nawet kilkanaście tygodni. W przypadku chęci wymiany uszkodzonych lub zużytych baterii sugeruje się z korzystanie z tego samego typu baterii co dostarczane z fabrycznie nowym urządzeniem a dostępnych w ofercie Roger pod indeksem: **PIILCD-A-K**. W przypadku użycia innych baterii konieczne jest odpowiednie przekonfigurowanie ustawień czytnika z poziomu programu Patrol Master.

Uwaga: Czytnik jest domyślnie skonfigurowany do pracy z akumulatorkami NiMh 2100mAh. W przypadku chęci użycia innych typów baterii należy bezwarunkowo przed ich zastosowaniem odpowiednio przekonfigurować czytnik. Uwaga ta jest szczególnie krytyczna w odniesieniu do baterii jednorazowego użytku gdyż wtedy po podłączeniu do gniazda USB czytnik rozpocznie procedurę ładowania co spowoduje ich uszkodzenie.

Czytnik wyposażony jest w dwulinijkowy wyświetlacz LCD z podświetleniem LED którego celem jest prezentacja ważnych informacji dotyczących użytkowania urządzenia. W celu zwiększenia komfortu użytkowania urządzenia w warunkach ograniczonej widoczności (np. po zmroku) czytnik udostępnia również możliwość załączenia podświetlenia wyświetlacza. Poziom tego podświetlenia może być regulowany w zakresie od 0 do 100% w krokach co 25% przy czym poziom 0% odpowiada kompletnemu wyłączeniu podświetlenia natomiast 100% odpowiada podświetleniu maksymalnemu. Fabrycznie nowy czytnik ma podświetlenie ustawione na poziomie 25% co w praktyce wystarcza nawet w warunkach pełniej ciemności niemniej poziom ten może być zmieniony z poziomu programu.

Poziom podświetlenia wyświetlacza LCD ma bardzo istotny wpływ na ilość odczytów które może zrealizować czytnik bez doładowywania baterii. W przypadku gdy podświetlenie jest wyłączone (ustawienie: 0%) czytnik może dokonać do 8000 odczytów natomiast przy ustawieniu podświetlenia na 100% ilość ta jest zredukowana do ok. 3000. Przy innych ustawieniach poziomu podświetlenia, ilości odczytów mieści się w granicach pomiędzy obydwoma wymienionymi wcześniej wartościami.

Uwaga: Przytoczone tu ilości odczytów zostały podane dla nowych i w pełni naładowanych akumulatorków 2100 mAh. W miarę starzenia się baterii ilość ta ulega istotnemu zredukowaniu. Zarówno wyboru rodzaju baterii jak i ustawienia intensywności podświetlenia dokonuje się w oknie Konfiguruj czytnik.

Uwaga: Aby zmiany wprowadzone w konfiguracji czytnika zaczęły działać należy koniecznie przesłać je do urządzenia (komenda: Prześlij ustawienia dostępna w oknie Konfiguracja czytnika).

### **Rejestrowanie punktów kontrolnych**

Każdy punkt kontrolny w rzeczywistości jest dowolnym typem transpondera zbliżeniowego standardu EM 125 KHz, posiadającego swój unikalny kod. Konfigurowanie punktów kontrolnych w systemie polega na zarejestrowaniu kodów tych punktów oraz przypisaniu im odpowiednich nazw (opisów), które zwykle będą identyfikowały ich lokalizację (np. Magazyn 1, Magazyn 2, Wejście główne itp.). Każdemu z punktów można także dodać komentarz oraz przypisać fotografię.

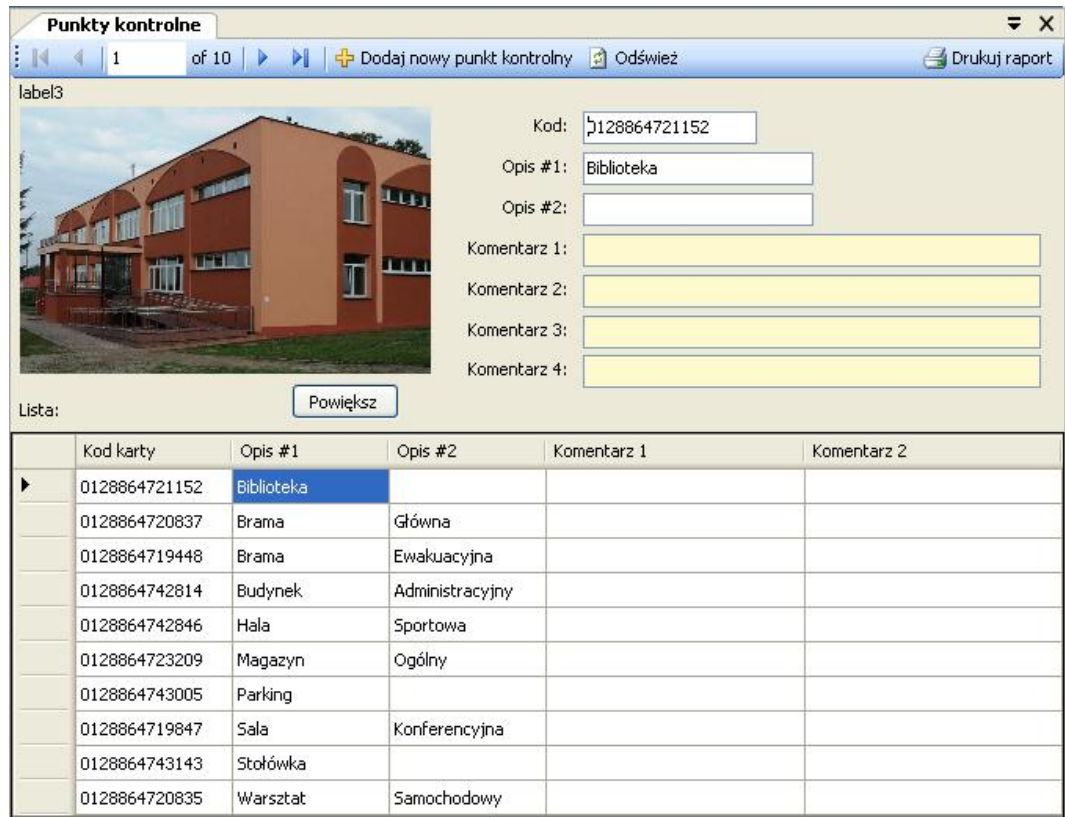

Rys.4 Widok zakładki Punkty kontrolne

Aby zdefiniować nowy punkt kontrolny należy w zakładce Punkty kontrolne kliknąć przycisk Dodaj nowy punkt kontrolny. Otworzy się wtedy okno pozwalające na wprowadzenie danych nowego punktu.

### roger

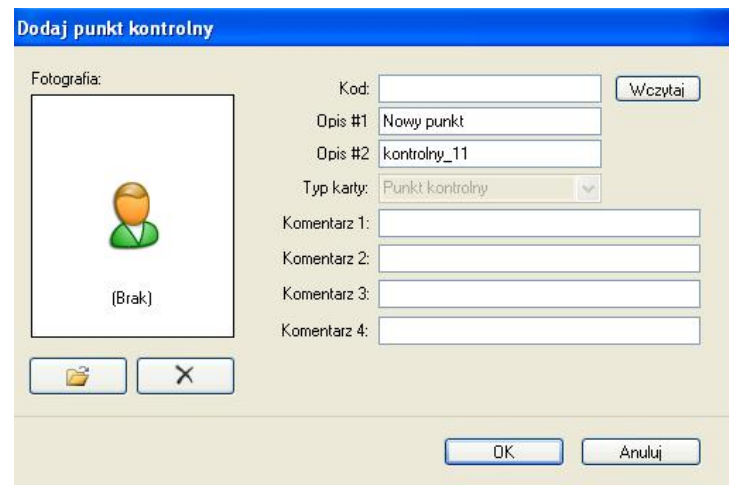

Rys.5 Okno Dodaj punkt kontrolny

Kod punktu można wprowadzić ręcznie lub wczytać za pośrednictwem czytnika aktualnie podłączonego do gniazda USB. Aby wczytać kod punktu za pomocą czytnika kliknij na przycisk Wczytaj a następnie zbliż punkt kontrolny do czytnika. Z chwilą odczytu kod wyświetli się w okienku Kod.

#### **Rejestrowanie strażników**

Rejestrowanie strażników polega na zarejestrowaniu kodów kart zbliżeniowych którymi będą się oni posługiwali wraz z podaniem danych strażnika (imię, nazwisko). Każdemu ze strażników można także dodać komentarz oraz przypisać fotografię. Zakłada się, że każdy strażnik będzie wyposażony w swój identyfikator zbliżeniowy z pomocą którego będzie się logował w czytniku w chwili rozpoczęcia służby. Wyposażanie wartowników w identyfikatory nie jest jednak konieczne i może być w pewnych sytuacjach pominięte lecz wówczas podczas przeglądania zdarzeń program nie będzie w stanie określić który wartownik dokonał obchodu.

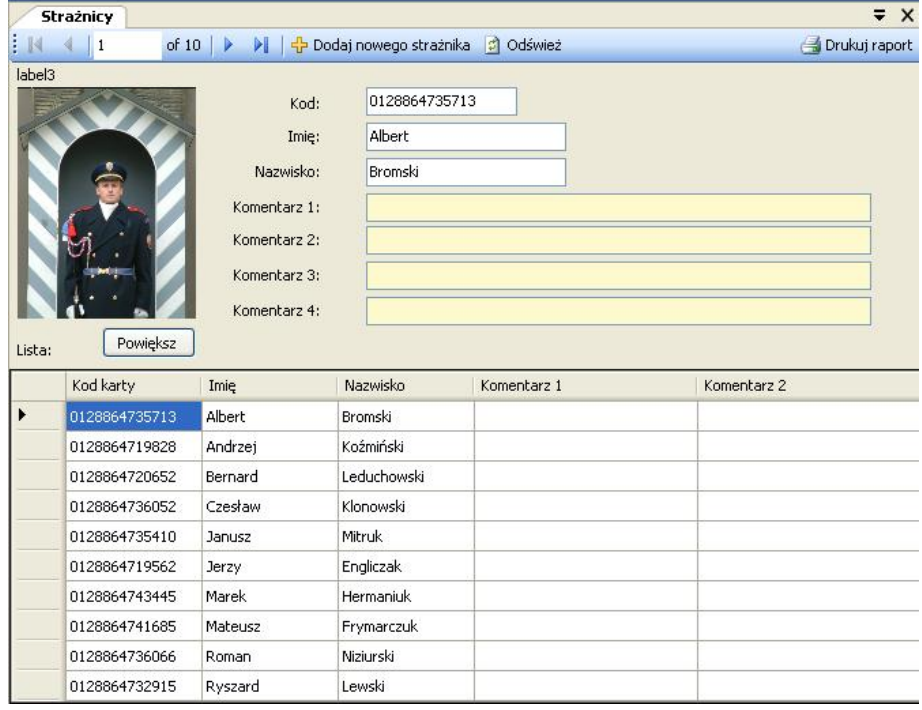

Rys.6 Widok zakładki Strażnicy

Aby dodać do systemu nowego strażnika należy w zakładce Strażnicy kliknąć przycisk Dodaj nowego strażnika. Otworzy się wówczas okno pozwalające na wprowadzenie danych nowego strażnika.

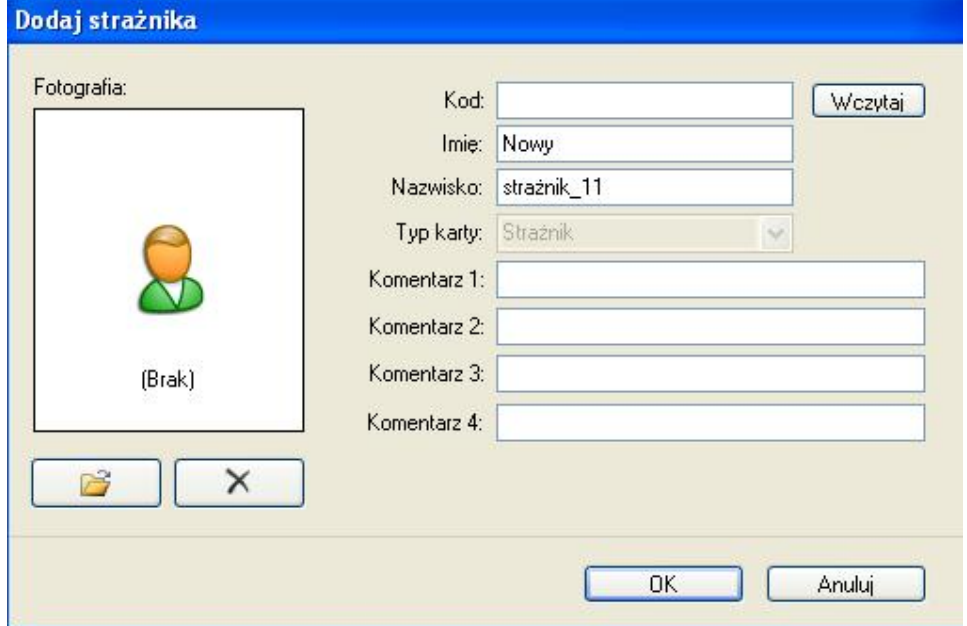

#### Rys.7 Okno Dodaj strażnika

Kod identyfikatora zbliżeniowego (karty) nowo dodawanego strażnika można wprowadzić ręcznie lub wczytać za pośrednictwem czytnika aktualnie podłączonego do gniazda USB. Aby wczytać kod punktu za pomocą czytnika kliknij na przycisk Wczytaj a następnie zbliż punkt kontrolny do czytnika. Z chwilą odczytu kod wyświetli się w okienku Kod.

### **Definiowanie tras obchodów**

Definiowanie tras obchodu polega na utworzeniu tabeli która będzie określała w jakim punkcie kontrolnym i o jakiej godzinie strażnik ma zarejestrować swoją obecność. W systemie można zdefiniować wiele tras przy czym tylko jedna z nich może być przesłana do danego czytnika. Definiowanie tras obchodów można pominąć lecz wtedy czytnik nie będzie wyświetlał podpowiedzi z nazwą i godziną kolejnego punktu kontrolnego, który ma wizytować strażnik w ramach danego obchodu.

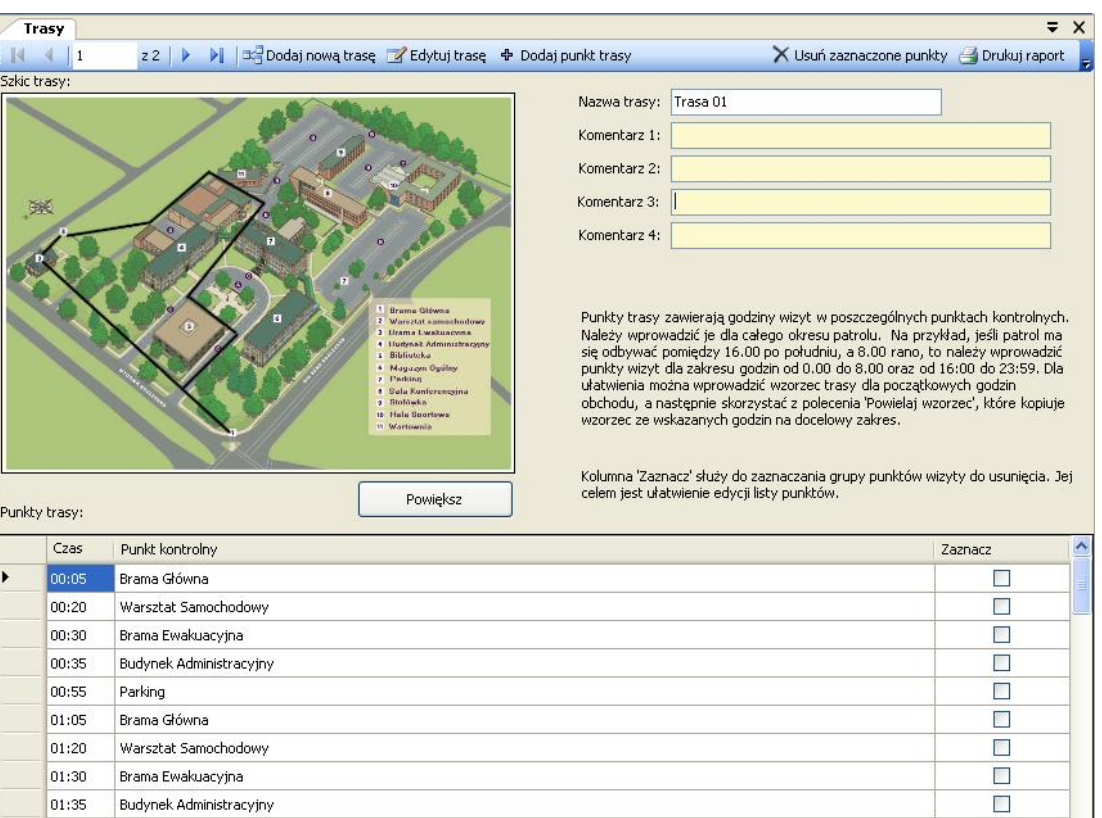

#### Rys.8 Widok zakładki Trasy

Każdej ze zdefiniowanych tras można dodać w systemie odpowiedni komentarz oraz przypisać szkic obrazujący przebieg trasy w dozorowanym obiekcie. Aby zdefiniować w systemie nową trasę obchodu należy w zakładce Trasy kliknąć przycisk Dodaj nową trasę. Otworzy się wówczas okno pozwalające na wprowadzenie danych nowej trasy obchodu.

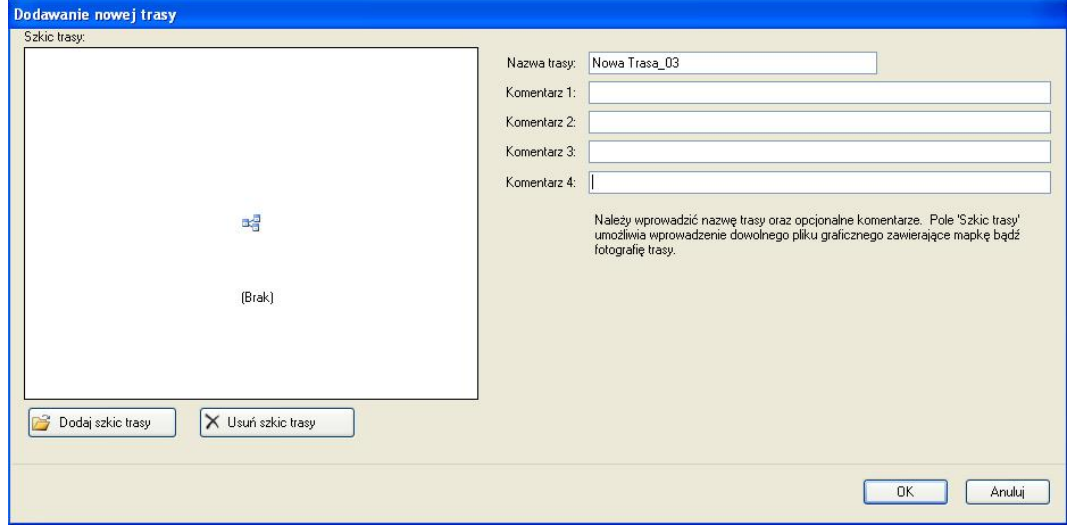

Rys.9 Okno Dodawanie nowej trasy

W celu dodania kolejnego punktu kontrolnego do harmonogramu trasy, należy w zakładce Trasy kliknąć przycisk Dodaj punkt trasy. Otworzy się wówczas okno pozwalające na wybór z rozwijanej

roger

listy zarejestrowanych w systemie punktów kontrolnych oraz przypisanie wybranemu punktowi godziny o której powinien nastąpić odczyt punktu na trasie obchodu.

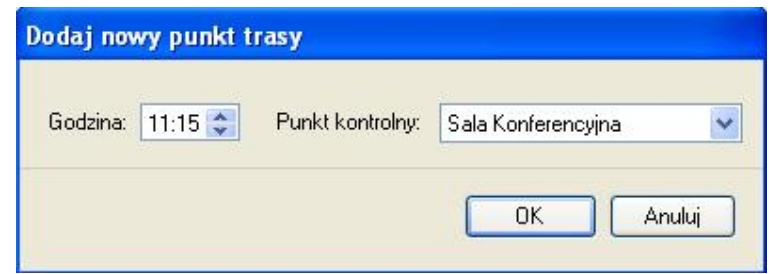

Rys.10 Okno Dodaj nowy punkt trasy

### **Definiowanie kart specjalnych**

Karty specjalne to, podobnie jak punkty kontrolne, standardowe transpondery zbliżeniowe standardu EM 125kHz, które służą do rejestracji pewnych sytuacji mogących mieć miejsce w trakcie obchodu strażnika. Najczęściej, karty tego typu definiuje się w systemie w celu odnotowywania sytuacji o charakterze alarmowych lub informacyjnym np. zapalone światło, otwarte okno, wyciek cieczy, otwarte drzwi, wybite okno itd. W momencie rozpoznania zdefiniowanej wcześniej sytuacji strażnik odczytuje odpowiednią kartę specjalną dokumentując w ten sposób zaistniałe zjawisko. Definiowanie w systemie PATROL kart specjalnych nie jest konieczne jednak rozszerza zakres zastosowań tego systemu oraz daje dodatkowe możliwości rejestracji i ewidencji zdarzeń w chronionym obiekcie.

Definiowanie kart specjalnych odbywa się w zakładce Karty specjalne, dostępnej z poziomu menu Widok, po kliknięciu na odpowiednią ikonę w pasku narzędzi lub poprzez dwukrotne kliknięcie na odpowiednie hasło w Drzewie nawigacji.

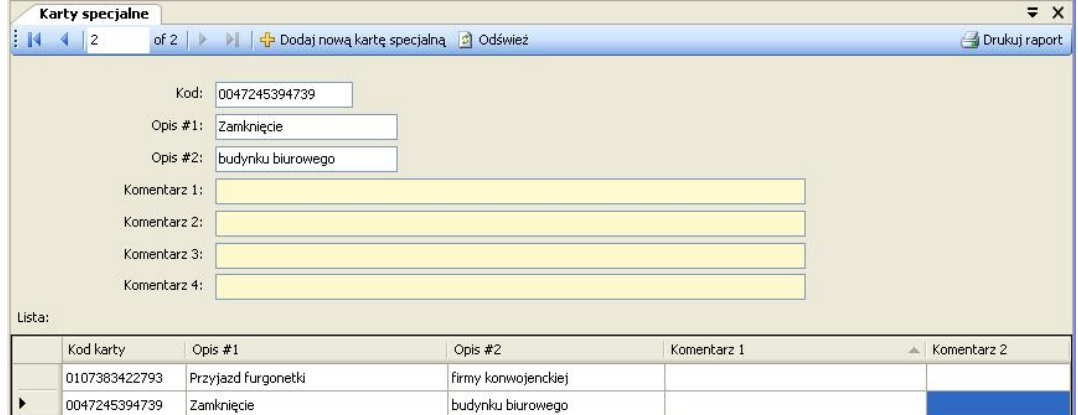

Rys.11 Widok zakładki Karty specjalne

W celu dodania nowej karty specjalnej, należy w zakładce Karty specjalne kliknąć przycisk Dodaj nową kartę specjalną. Otworzy się wówczas okno pozwalające na wprowadzenie danych nowej karty specjalnej.

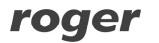

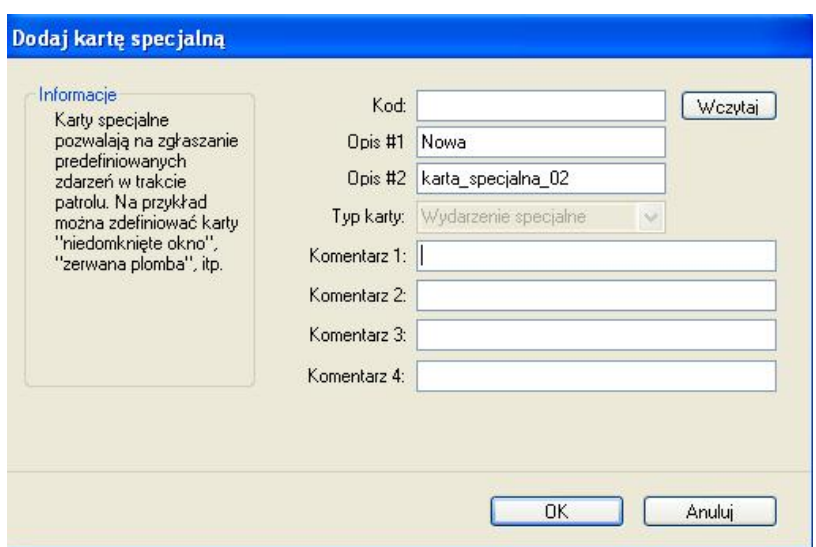

Rys.12 Okno Dodaj kartę specjalną

Kod nowo dodawanej karty specjalnej można wprowadzić ręcznie lub wczytać za pośrednictwem czytnika aktualnie podłączonego do gniazda USB. Aby wczytać kod punktu za pomocą czytnika kliknij na przycisk Wczytaj a następnie zbliż punkt kontrolny do czytnika. Z chwilą odczytu kod wyświetli się w okienku Kod.

### **Ustawienie daty i godziny**

Czytnik jest wyposażony we własny zegar z podtrzymaniem bateryjnym w przypadku braku zasilania z baterii. W praktyce zegar jest na tyle dokładny, że raz ustawiony chodzi z wystarczającą dokładnością przez wiele miesięcy niemniej zawsze istnieje możliwość korekcji wskazań z poziomu programu. Ustawianie zegara przeprowadza się z poziomu okna Konfiguruj czytnik w zakładce Czytniki (Rys.2).

### **Przesyłanie ustawień do czytnika**

całą listę punktów kontrolnych oraz strażników.

Ustawienia do czytnika przesyła się z poziomu okna Konfiguruj czytnik (Rys. 2). Przed przesłaniem ustawień należy wybrać schemat trasy wg którego ma być dokonywany obchód (pole wyboru: Trasa) a także wskazać kody których strażników, punktów kontrolnych oraz kart specjalnych mają być przesłane do czytnika. Po lewej stronie okna znajdują się listy wszystkich powyższych parametrów zdefiniowanych w danym systemie PATROL, po prawej stronie zaś te, które znajdują się w pamięci czytnika. Klikając przyciski strzałek znajdujących się pomiędzy listami z lewej i prawej strony możemy skonfigurować zestaw danych które mają zostać przesłane do czytnika. Harmonogram aktualnie wybranej trasy obchodu wyświetla się w okienku Trasa. Po dokonaniu wyboru przesyłamy konfigurację klikając przycisk Prześlij ustawienia do czytnika. Ze względu na to że czytnik może pomieścić w sumie do 1000 identyfikatorów strażników i punktów kontrolnych w większości przypadków nie trzeba dokonywać ich ograniczenia lecz można przesyłać

## **Rejestracja obchodów**

Aby rozpocząć normalne użytkowanie czytnika potrzebne jest spełnienie następujących warunków:

- Przy pomocy programu Patrol Master zdefiniować ustawienia danego systemu
- Skonfigurować czytniki
- Rozmieścić w dozorowanym obszarze zbliżeniowe punkty kontrolne
- Wyposażyć strażników w identyfikatory zbliżeniowe i ewentualnie w karty specjalne
- Przeprowadzić szkolenie wartowników oraz personelu dozorującego ich pracę

Po wykonaniu tych czynności można przystąpić do użytkowania systemu PATROL. Normalnie, czytnik znajduje się w stanie uśpienia i zużywa minimalną ilość energii. Po naciśnięciu przycisku ON/OFF czytnik wychodzi z trybu uśpienia i wyświetla komunikat powitalny złożony z nazwy urządzenia (np. **PATROL II LCD**) oraz jego wersji (np.**v2.06.0093**) a po upływie ok. 2s przechodzi do procedury odczytu kodu punktu kontrolnego/identyfikatora/karty specjalnej (komunikat **Oczekiwanie na odczyt…**) który trwa ok. 5s. W tym czasie należy czytnik zbliżyć do punktu kontrolnego/karty i czytnik wyświetli nazwę danej karty zbliżeniowej (o ile jest ona na liście punktów/strażników/kart specjalnych zaprogramowanych w czytniku) lub tylko kod w postaci dziesiętnej (gdy jest to kod nieznany) a następnie wyświetla wielkość dostępnej (wolnej) pamięci zdarzeń **Pamięć wolna: ..** W kolejnym kroku czytnik wyświetla podpowiedź z nazwą i godziną wizyty w kolejnym punkcie kontrolnym (komunikat: **Nast. Punkt trasy**). Gdy w czytniku nie ma zaprogramowanej trasy obchodu krok ten jest pomijany. Po wyświetleniu podpowiedzi czytnik automatycznie przechodzi w stan uśpienia (komunikat: **Przejście do uśpienia**). Aby ponownie odczytać kod punktu kontrolnego/identyfikatora należy ponownie nacisnąć klawisz ON/OFF i powtórzyć opisane kroki.

Uwaga: Jeśli czytnik znajduje się pod zasilaniem z USB nie wykonuje procedury automatycznego wyłączenia lecz pozostaje w trybie wyświetlania czasu. Każde naciśnięcie klawisza powoduje w tej sytuacji ponowne przejście do procesu odczytu.

Proces użytkowania czytnika powinien rozpocząć się od odczytu karty wartownika który rozpoczyna służbę. W trakcie obchodów wartownik rejestruje swój pobyt w wybranych miejscach obiektu poprzez odczyt kodów zbliżeniowych punktów kontrolnych. Po zakończonej służbie wartownik przekazuje czytnik swojemu zmiennikowi, który w pierwszym kroku rejestruje w czytniku swoją kartę (loguje się w czytniku) i dopiero wtedy rozpoczyna swoją służbę. Wszystkie zdarzenia, które występują od momentu zarejestrowania karty danego strażnika do momentu kiedy w czytniku zaloguje się kolejny strażnik są interpretowane na jego indywidualne konto tzn. program Patrol Master wyświetla informację, że wystąpiły w trakcie jego zmiany (tzn. zostały przez niego zarejestrowane).

Uwaga: Czytnik może rejestrować zdarzenia, które będą zaliczone na konto innego strażnika lub nie będą przypisane do żadnego z nich.

## **PAMIĘĆ ZDARZEŃ**

Czytnik może zapamiętać do 32.768 zdarzeń łącznie z czasem i datą ich wystąpienia. Każdorazowo po odczycie kolejnego punktu kontrolnego wyświetlany jest komunikat z informacją o wolnej pamięci. Gdy pamięć jest zajęta w 90% to czytnik wyświetli komunikat **Mało pamięci** któremu towarzyszy modulowany sygnał akustyczny, dodatkowo w pamięci czytnika będzie odnotowywane stosowne zdarzenie. Gdy pojawi się taki komunikat użytkownik musi potwierdzić fakt, że się z nim zapoznał przez naciśnięcie klawisza ON/OFF. Gdy to nastąpi czytnik będzie dalej kontynuował normalnie pracę jeśli nie, to po kilku sekundach się wyłączy.

Gdy pamięć zdarzeń zostanie zapełniona w 100% czytnik wyświetli komunikat **Pamięć pełna**, któremu również będzie towarzyszyć modulowany sygnał akustyczny, dodatkowo w pamięci czytnika będzie odnotowywane stosowne zdarzenie. Gdy pojawi się taki komunikat użytkownik musi potwierdzić fakt, że się z nim zapoznał przez naciśnięcie klawisza ON/OFF. Gdy to nastąpi czytnik będzie dalej kontynuował normalnie pracę jeśli nie to po kilku sekundach się wyłączy.

Po całkowitym zapełnieniu pamięci nowe zdarzenia będą sukcesywnie zapisywane w miejsce do tej pory zajęte przez zdarzenia najstarsze. W efekcie tego procesu nastąpi utrata pewnej nieokreślonej ilości najstarszych zdarzeń aczkolwiek ze względu na dużą pojemność pamięci nie powinno to się w praktyce zdarzać. W interesie wartownika jest zadbać o to aby po wystąpieniu ostrzeżenia **Mało pamięci** skierować czytnik do punktu gdzie będzie można przesłać zarejestrowane zdarzenia do komputera przez co zwolni się miejsce na nowe zdarzenia i nie nastąpi utrata ciągłości rejestracji zdarzeń.

### **Zdarzenia rejestrowane przez czytnik**

Czytnik rejestruje w pamięci następujące zdarzenia:

- Start ładowania
- Koniec ładowania
- Zatrzymanie ładowania
- Ostrzeżenie o niskim stanie baterii
- Ostrzeżenie o bliskim zapełnieniu pamięci zdarzeń (90%)
- Ostrzeżenie o zapełnieniu pamięci zdarzeń
- Zmiana daty i czasu
- Przesłanie nowej konfiguracji
- Skasowanie zdarzeń
- Wejście do trybu ONLINE
- Wyjście z trybu ONLINE

## **Odczyt zdarzeń z czytnika**

Aby odczytać zdarzenia z czytnika należy go podłączyć do portu USB a następnie uruchomić program Patrol Master. Następnie stworzyć "Nowy plik danych" lub wczytać istniejący plik. W zakładce Czytniki należy kliknąć przycisk Podłącz i program nawiąże połączenie z czytnikiem sygnalizują to komunikatem **ONLINE** w polu Status . Gdy czytnik jest w trybie ONLINE należy w zakładce Czytniki kliknąć przycisk Wczytaj zdarzenia, co spowoduje że program załaduje i wyświetli na ekranie komputera zdarzenia odczytane z pamięci aktualnie podłączonego czytnika. Odebrane zdarzenia nie ulegają skasowaniu i są nadal przetrzymywane w pamięci czytnika. W rezultacie można je ponownie przesłać do programu o ile będzie taka potrzeba. Jeśli nie jest celowe aby zdarzenia były nadal przechowywane w czytniku należy kliknąć przycisk Skasuj zdarzenia w czytniku co spowoduje że zostaną one oznaczone jako zdarzenia archiwalne i nie będą już brane pod uwagę przy kolejnym poleceniu odczytu zdarzeń niemniej w każdej chwili będzie je można odtworzyć poleceniem specjalnym Odzyskaj skasowane zdarzenia. Funkcja ta ładuje do programu ostatnie XYZ zdarzeń przy czym o tym ile zdarzeń archiwalnych ma być odtworzonych decyduje użytkownik programu.

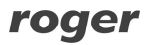

Uwaga: Nie istnieje żaden programowy sposób usunięcia zdarzeń archiwalnych z czytnika. Zdarzenia archiwalne pozostają w pamięci czytnika aż do momentu gdy nowo rejestrowane zdarzenia zostaną zapisane w tej samej komórce pamięci gdzie wcześniej były zapamiętane zdarzenia stare. Aby fizycznie skasować konkretne zdarzenie czytnik musi zarejestrować kolejne 32.000 zdarzeń i w ten sposób zapełnić całą dostępną pamięć zdarzeń. Wtedy nowe zdarzenia będą zamazywały zdarzenia najstarsze co spowoduje że zdarzenia najstarsze ulegną nieodwracalnemu skasowaniu.

Zdarzenia odczytane z czytnika można przeglądać i analizować na ekranie komputera lub wydrukować na podłączonej drukarce. Program Patrol Master umożliwia zapis zdarzeń do specjalnego pliku tekstowego o rozszerzeniu XML. Pliki te są całkowicie niezależne od plików konfiguracyjnych o rozszerzeniu RGT i można je wczytywać do programu celem ich analizy i raportowania lub przeglądać w innym programie.

## **ZASILANIE**

Czytnik może być zasilany z baterii wielokrotnego użytku (akumulatorków) typu NiCd/1000 mAh lub typu NiMh/2100 mAh albo bezpośrednio z gniazdka USB. Fabrycznie w zestawie z czytnikiem znajdują się akumulatorki NiMh/2100mAh, które są uformowane i w pełni naładowane. Ze względu na proces starzenia należy założyć, że akumulatorki czytnika powinny być wymieniane nie rzadziej niż raz na rok. Czytnik może być również zasilany z innych typów baterii przy czym należy się wtedy liczyć, że proces ich ładowania nie będzie realizowany optymalnie.

Gdy poziom baterii jest już niski to po starcie czytnika jest wyświetlany komunikat **Słaba bateria** (któremu towarzyszy modulowany akustyczny sygnał alarmowy) a dodatkowo w pamięci czytnika jest odnotowywane stosowne zdarzenie. Po pojawieniu się tego komunikatu użytkownik musi potwierdzić fakt, że się z nim zapoznał przez naciśnięcie klawisza ON/OFF. Gdy to nastąpi czytnik będzie dalej kontynuował normalnie pracę jeśli nie to po kilku sekundach się wyłączy. Wystąpienie komunikatu **Słaba bateria** jest sygnałem dla użytkownika, że niezwłocznie należy podładować baterie lub je wymienić. Do ładowania baterii należy stosować wyłącznie ładowarkę

dostarczoną w komplecie z urządzeniem lub ładować bezpośrednio z gniazdka USB komputera.

Uwaga: Może się zdarzyć że niektóre porty USB nie będą w stanie dostarczyć wystarczająco dużego prądu (wymagane jest do 0.5A) do ładowania baterii. W takiej sytuacji ładowanie należy realizować z gniazdka USB innego komputera lub z dostarczonej w komplecie ładowarki.

Zaleca się stosowanie jedynie oryginalnej ładowarki USB dostarczonej z czytnikiem, stosowanie innych typów ładowarek USB nie gwarantuje poprawnego procesu ładowania. Przerwy w zasilaniu czytnika (np. przy wymianie baterii) nie powodują rozprogramowania wewnętrznego zegara, jest on podtrzymywany z dodatkowej baterii litowej, która nie wymaga ładowania ani wymiany w trakcie całego czasu użytkowania czytnika (min. 10 lat).

Uwaga: Zasilanie czytnika z baterii jednorazowych (np. alkaicznych) jest dopuszczalne tylko pod warunkiem, że przed podłączeniem urządzenia do gniazda USB baterie zostaną wyjęte z czytnika lub wcześniej czytnik zostanie przekonfigurowany do pracy z bateriami jednorazowego użytku. Naruszenie tej zasady uszkadza baterie i może być przyczyną powstania uszkodzeń w czytniku.

### **Ładowanie baterii**

W momencie podłączenia do gniazdka USB czytnik automatycznie wychodzi z trybu uśpienia i przechodzi do procedury ładowania akumulatorków. Na wyświetlaczu pojawia się komunikat **Ładowanie w toku** oraz w dolnej linijce animowany symbol ładowania składający się z narastającej linijki złożonej z symboli gwiazdki (\*). W zależności od pojemności baterii czas ten może trwać od kilku minut (kiedy baterie są pełne) do ok. 8 godzin (dla rozładowanych baterii 2100mAh). Po zakończeniu ładowania czytnik wyświetla stosowny komunikat (**Ładowanie** 

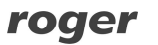

**ukończone**) wraz z łącznym czasem ich ładowania wyrażonym w godzinach i minutach. W miarę starzenia się pojemność baterii ulega redukcji co powoduje skrócenie zarówno czasu ich ładowania jak i ilości cykli odczytów. Porównując czas potrzebny na naładowanie baterii nowych (7-8 godzin) z czasem ładowania baterii używanych można wnioskować o stopniu ich zużycia. Dla przykładu jeśli w pełni rozładowane baterie 2100mAh czytnik ładuje ok. 3-4 godzin może to oznaczać że faktyczna ich pojemność została zredukowana do około 50% czyli ok. 1000mAh.

Uwaga: Czytnik podłączony do gniazda USB nie wyłącza się automatycznie lecz pozostaje załączony przez cały czas podłączenia do gniazdka USB.

Czytnik automatycznie rozpoznaje moment pełnego naładowania i wyświetla komunikat **Ładowanie ukończone**. W przypadku gdy w trakcie ładowania zostaje naciśnięty przycisk ON/OFF czytnik przerywa proces ładowania (zdarzenie: **Ładowanie przerwane**) i przechodzi do normalnego trybu pracy. Aby wznowić przerwane ładowanie należy odłączyć na chwilę czytnik z gniazdka USB poczym ponownie go tam podłączyć.

#### Uwagi:

1. Zaleca się aby ładowanie baterii przeprowadzać tylko wtedy gdy czytnik zasygnalizuje że poziom baterii jest już relatywnie niski (komunikat: **Słaba bateria**). Częste doładowywanie baterii które nie są wyczerpane skraca cykl ich użytkowania.

2. Aby uniknąć niepotrzebnego ładowania należy przed podłączeniem czytnika do portu USB najpierw nacisnąć przycisk ON/OFF a dopiero potem dołączyć go do portu USB. Innym sposobem uniknięcia niepotrzebnego ładowania jest uruchomienie programu Patrol Master lub naciśniecie przycisku ON/OFF. W obydwu przypadkach ładowanie zostanie przerwane i nie będzie już wznowione w ramach danego cyklu podłączenia do gniazdka USB.

### **Wymiana baterii**

Zaleca się wymianę baterii raz do roku lub częściej. Przy wkładaniu ich do czytnika należy zwrócić uwagę na właściwą ich biegunowość – odwrotne włożenie powoduje błyskawiczne ich rozładowanie i może również je uszkodzić. Prawidłowa orientacja baterii jest pokazana na schematycznym rysunku nadrukowanym wewnątrz pojemnika na baterie.

Uwaga: Zabrania się wyrzucania zużytych baterii do zwykłych śmietników. Zużyte baterie można oddać do specjalnych punktów lub pojemników przeznaczonych do zbierania tego typu odpadów lub zwrócić do producenta urządzenia.

Poniżej przedstawiono sugerowany sposób wyjmowania i wkładania baterii do czytnika.

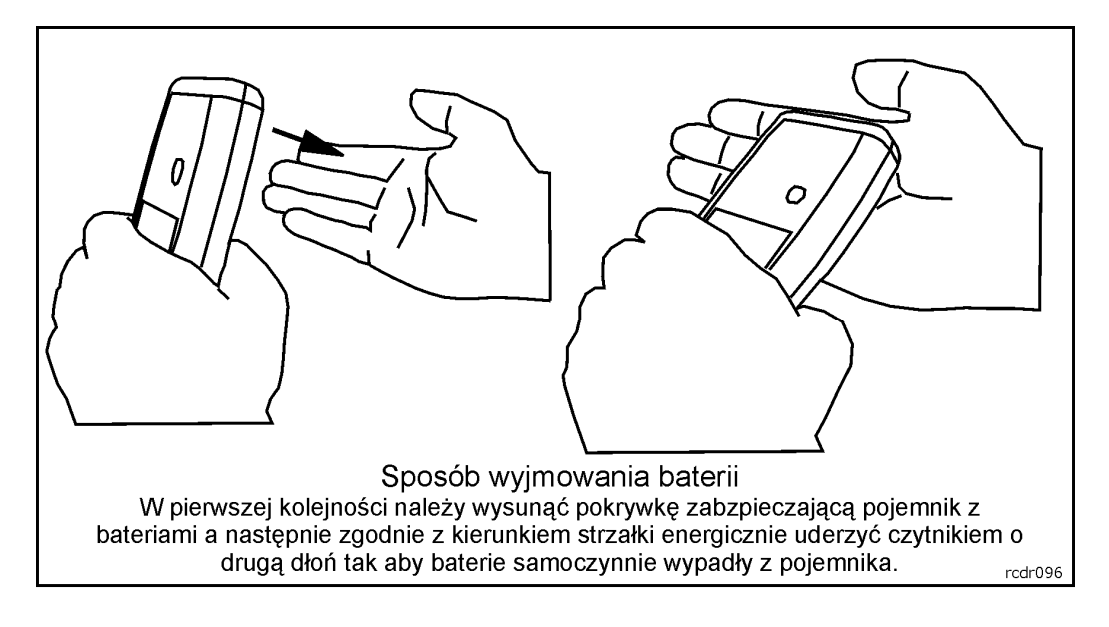

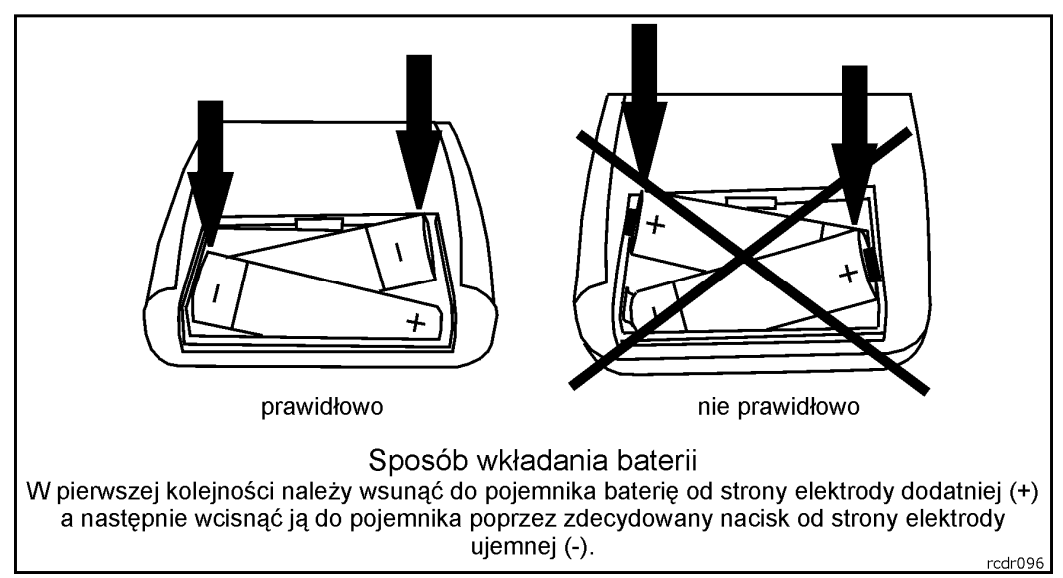

Rys.13 Sposób wymiany baterii w czytniku Patrol II LCD

## **PUNKTY KONTROLNE I IDENTYFIKATORY STRAŻNIKÓW**

Czytnik umożliwia odczyt numeru seryjnego (kodu) dowolnego transpondera zbliżeniowego standardu EM 125KHz. Transpondery zbliżeniowe tego typu są dostępne na rynku w wielu formach przy czym najpopularniejsze to:

- Karta ISO cienka (np. Roger indeks: **EMC-1**)
- Karta ISO gruba (np. Roger indeks: **EMC-2**)
- Brelok (różne kształty i wymiary, np. Roger indeks: **EMKF-1**)
- Krążki (różne wymiary)
- Folie (różne kształty i wymiary)
- PK-3 (punkt kontrolny w obudowie, Roger indeks: **PK-3**)
- PK-2 (punkt kontrolny w kształcie krążka z otworem, Roger indeks: **PK-2**)

### roger

Każdy z wymienionych typów transponderów może być odczytany przy pomocy czytnika PATROL i pełnić rolę punktu kontrolnego, identyfikatora wartownika lub karty specjalnej. Różnice między nimi dotyczą kształtu, wymiarów, odporności mechanicznej oraz zasięgu odczytu. Dla identyfikatorów wartowników najbardziej nadają się karty ISO lub breloki natomiast do wykorzystania jako punkt kontrolny zaleca się stosowanie punktów typu PK-3 lub PK-2.

### **Punkt kontrolny typu PK-3**

Punkt kontrolny umieszczony w obudowie z tworzywa sztucznego o dużej odporności mechanicznej i wyposażony w dedykowane otwory montażowe. Punkt ten może być montowany bezpośrednio na podłożu metalicznym nie mniej jednak w celu ograniczenia negatywnego wpływu podłoża na zasięg odczytu, zaleca się pomiędzy punktem kontrolnym a podłożem umieścić dodatkową niemetaliczną przekładkę o grubości ok. 10-15mm (np. płyta plexi, płyta gipsowa). PK-3 może być stosowany na zewnątrz budynków.

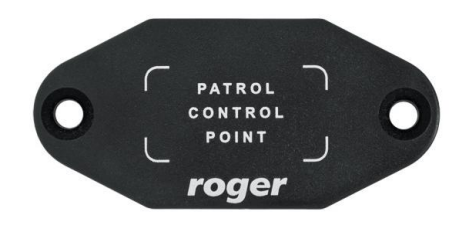

Rys.14 Wygląd punktu kontrolnego PK-3

Uwaga: Zamontowanie PK-3 na podłożu metalicznym redukuje zasięg odczytu o około 30-50% .

### **Punkt kontrolny typu PK-2**

Punkt kontrolny w kształcie krążka z otworem na wkręt mocujący go do podłoża. Ewentualnie, może być ukryty wewnątrz ściany (pod tynkiem) lub za cienką niemetaliczną przegrodą (np. za szybą lub płytą gipsową). Nie zaleca się montowania tego punktu kontrolnego na podłożu metalowym gdyż w skrajnym przypadku odczyt jego może okazać się niemożliwy. PK-2 może być stosowany wyłącznie wewnątrz budynków.

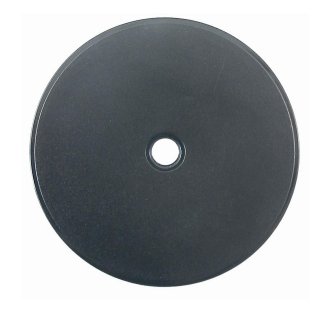

Rys.15 Wygląd punktu kontrolnego PK-2

## **AKTUALIZACJA OPROGRAMOWANIA FIRMOWEGO CZYTNIKA**

Pomimo tego, że fabrycznie nowy czytnik jest dostarczany z najnowszą, dostępną w danej chwili wersją oprogramowania firmowego może on być później uaktualniany do nowszych wersji oprogramowania. Producent urządzenia udostępnia na swojej stronie internetowej <www.roger.pl> najbardziej aktualną wersję oprogramowania czytnika, która może zawierać zarówno rozszerzenia funkcjonalne jak i korekty rozpoznanych błędów.

Uwaga: Jako zasadę należy przyjąć, że do obsługi czytnika z nowszym oprogramowaniem firmowym zawsze należy używać najnowszej, osiągalnej w danej chwili, wersji programu Patrol Master.

Wgrywanie nowego oprogramowania do czytnika nie wymaga dostępu do jego wnętrza i jest realizowane za pomocą programu RogerISP 4.x (do pobrania z <www.roger.pl>).

Procedura aktualizacji oprogramowania:

- Podłącz czytnik do komputera (na komputerze muszą być już zainstalowane odpowiednie sterowniki USB)
- Uruchom program RogerISP  $v4.x$  i wskaż port komunikacyjny na którym dostępny jest czytnik (obok numeru portu będzie wyświetlony napis PATROL II LCD)
- W okienku Firmware wskaż nowy plik z oprogramowaniem (rozszerzenie pliku HEX)
- Kliknij na klawisz Program
- Odczekaj aż pojawi się komunikat o zakończeniu przesyłania oprogramowania
- Zamknij program RogerISP
- Uruchom program Patrol Master i na nowo skonfiguruj czytnik

Uwaga: Jeśli po przesłaniu nowego oprogramowania czytnik się nie uruchamia może to oznaczać, że przesłano niewłaściwy plik HEX lub że w trakcie przesyłania wystąpił błąd. Należy wtedy powtórzyć cały proces aktualizacji oprogramowania od nowa.

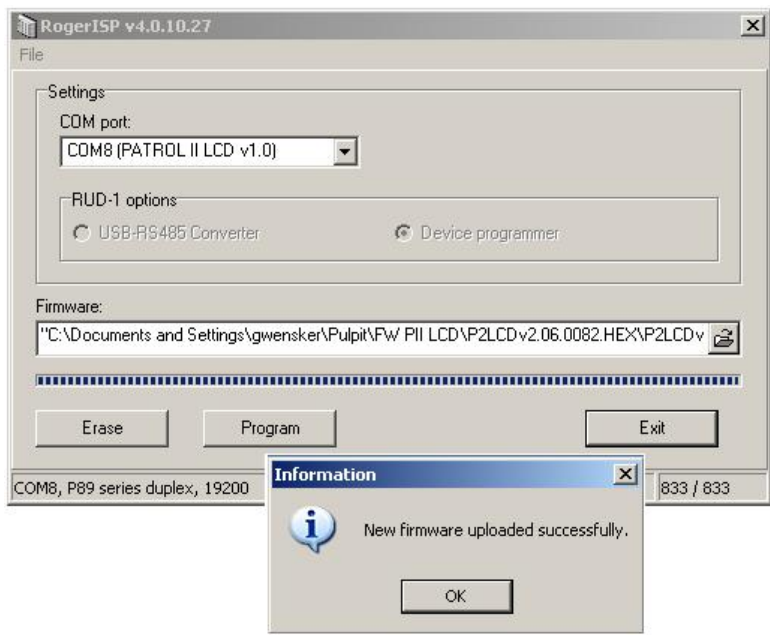

Rys.16 Wygląd okna programu Roger ISP

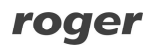

## **WARUNKI UŻYTKOWANIA CZYTNIKA**

Czytnik jest przystosowany do pracy w szerokim zakresie temperatur zewnętrznych od -25° do +60°C oraz wilgotności do 95% ale nie powinien być narażany na długotrwałe działanie strug deszczu lub innych płynów. Jeśli czytnik jest użytkowany w futerale to dopuszczalne jest jego krótkotrwałe użycie w warunkach intensywnego deszczu niemniej czas narażenia na opad powinien być ograniczany do niezbędnego minimum potrzebnego do odczytu punktu kontrolnego poczym czytnik powinien być chowany w dedykowanej do tego celu kieszeni lub schowka. Podczas odczytu czytnik należy zbliżyć do punktu zbliżeniowego na taką odległość, która umożliwi odczyty jego kodu. Nie należy jednak dotykać ani uderzać nim o twarde powierzchnie gdyż spowoduje to automatyczne jego wyłączenie i proces odczytu będzie musiał być powtórzony. Mechanizm samoczynnego wyłączenia przy wstrząsach ma na celu zabezpieczenie urządzenia przed celowym działaniem, którego celem jest uszkodzenie czytnika. Zasięg odczytu czytnika zależy od rodzaju danego punktu zbliżeniowego oraz sposobu ułożenia czytnika przy odczycie. Największy zasięg odczytu jest uzyskiwany gdy czytnik jest zorientowany czołem obudowy (od strony gniazdka USB) i pod kątem ok. 45 względem powierzchni punktu kontrolnego (patrz rysunek poniżej).

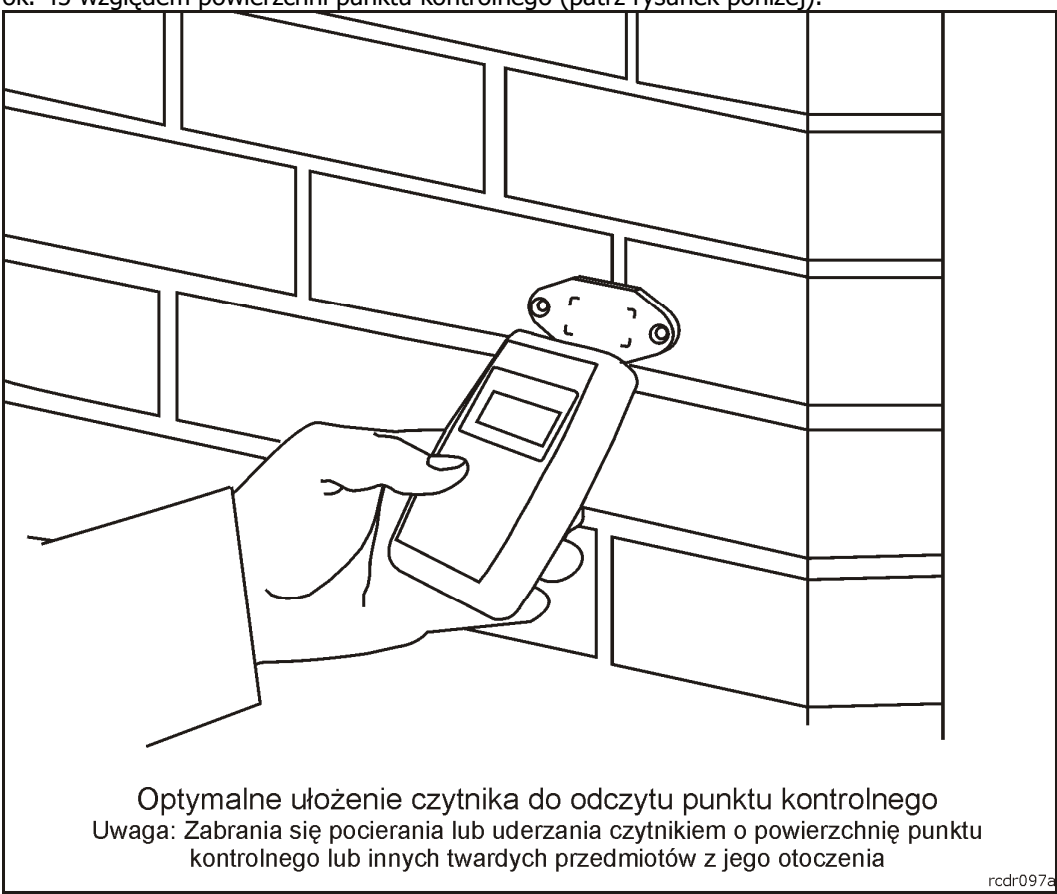

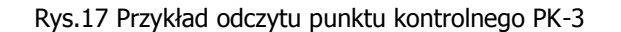

Zasięg odczytu ulega radykalnemu zmniejszeniu w przypadku instalacji punktu kontrolnego na powierzchni metalowej a także w obecności silnych pól elektrycznych (np. gdy punkt zbliżeniowy jest umieszczony blisko lub bezpośrednio na lampowym ekranie komputerowym typu CRT). W przypadku konieczności instalacji punktów kontrolnych na powierzchni metalowych zaleca się użycie punktu typu PK-3. Punkt kontrolny PK-3 może być instalowany na zewnątrz budynków natomiast punkt PK-2 tylko wewnątrz.

Uwaga: Czytnik powinien być użytkowany w futerale, który z jednej strony chroni go przed zalaniem a dodatkowo zabezpiecza czytnik przed uszkodzeniem w razie upadku na twarde podłoże.

## **ODPORNOŚĆ NA AKTY SABOTAŻU**

Czytnik wyposażony jest w elementy, których celem jest wykrycie aktów sabotażu w szczególności napromieniowania mikrofalami (kuchenka mikrofalowa) jak i użycia wysokiego napięcia (np. 230V AC). W przypadku stwierdzenia przez personel techniczny producenta wystąpienia takich sytuacji czytnik taki traci warunki gwarancji producenta i może być naprawiany tylko na warunkach odpłatnych, aczkolwiek pewne typy rozległych uszkodzeń modułu elektronicznego wykluczają całkowicie sens i opłacalność naprawy o czym dysponent urządzenia jest każdorazowo powiadamiany.

## **WYPOSAŻENIE ZESTAWU**

W skład fabrycznie nowego zestawu czytnika PATROL II LCD wchodzą:

- przenośny czytnik zbliżeniowy PATROL II LCD
- dwa akumulatorki NiMh/2100mAh
- kabel USB 1.5m
- ładowarka sieciowa
- skórzany futerał
- instrukcja obsługi
- punkt kontrolny zewnętrzny PK-3 (1 szt.)
- punkt kontrolny wewnętrzny PK-2 (5 szt.)
- karta zbliżeniowa ISO cienka (3 szt.)
- $\bullet$  etui poziome na karte ISO (3 szt.)
- oprogramowanie Patrol Master do pobrania z strony <www.roger.pl>
- sterowniki USB do pobrania z strony<www.roger.pl>

## **DANE TECHNICZNE**

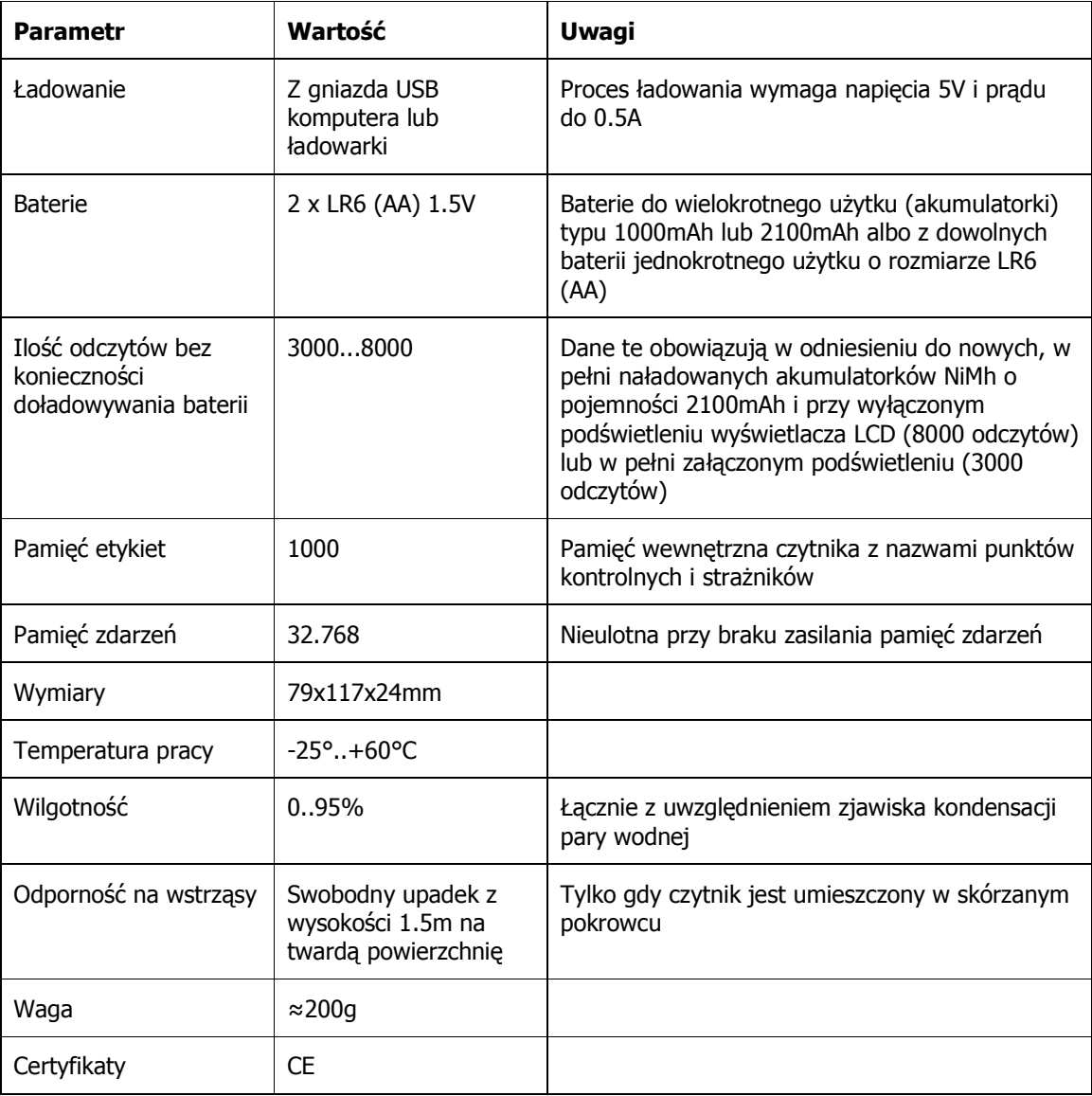

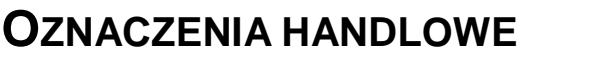

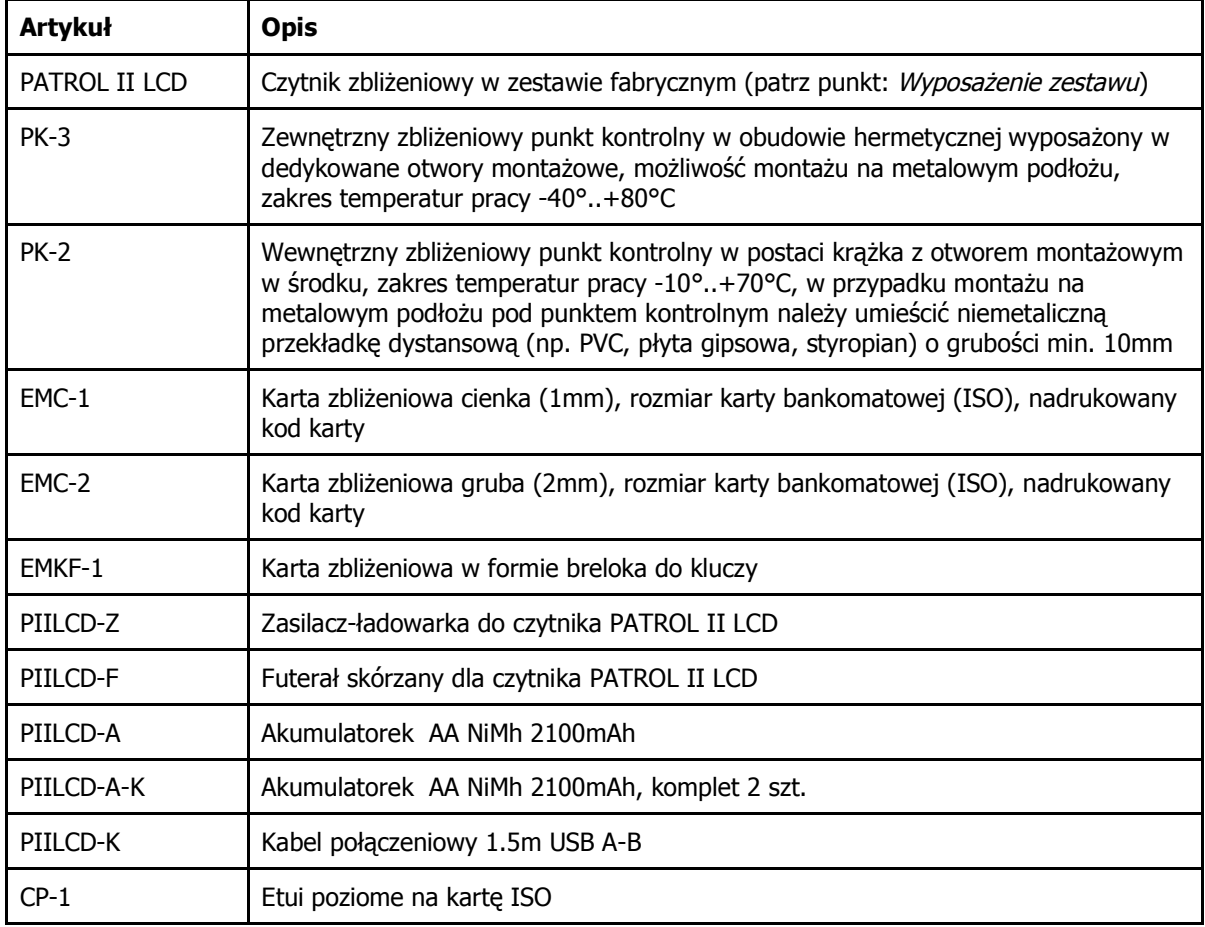

# **HISTORIA PRODUKTU**

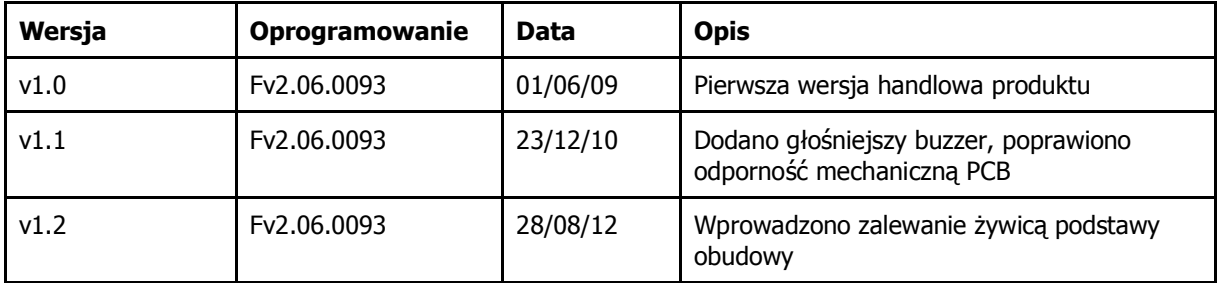

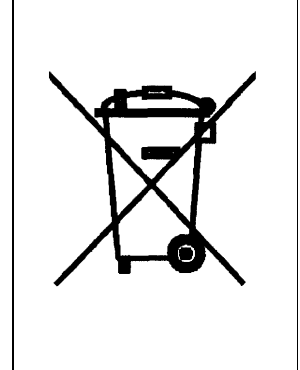

Symbol ten umieszczony na produkcie lub opakowaniu oznacza, że tego produktu nie należy wyrzucać razem z innymi odpadami gdyż może to spowodować negatywne skutki dla środowiska i zdrowia ludzi. Użytkownik jest odpowiedzialny za dostarczenie zużytego sprzętu do wyznaczonego punktu gromadzenia zużytych urządzeń elektrycznych i elektronicznych. Szczegółowe informacje na temat recyklingu można uzyskać u odpowiednich władz lokalnych, w przedsiębiorstwie zajmującym się usuwaniem odpadów lub w miejscu zakupu produktu. Gromadzenie osobno i recykling tego typu odpadów przyczynia się do ochrony zasobów naturalnych i jest bezpieczny dla zdrowia i środowiska naturalnego. Masa sprzętu podana jest w instrukcji.

**Kontakt Roger sp.j. 82-400 Sztum Gościszewo 59 Tel.: +48 55 272 0132 Faks: +48 55 272 0133 Pomoc tech.: +48 55 267 0126 Pomoc tech. (GSM): +48 664 294 087 E-mail: [biuro@roger.pl](mailto:biuro@roger.pl) Web: <www.roger.pl>**